1. In *Ubersense*, tap the **Record** option to either record video, or import it from the Camera Roll. Tag it after you're done.

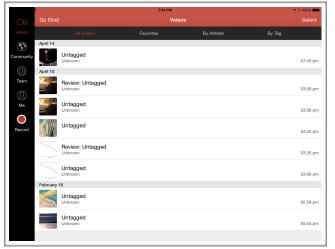

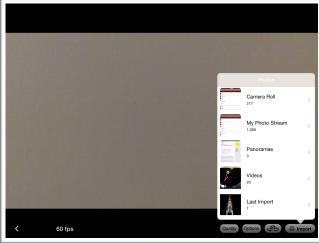

2. Tap on the video you just created, and then tap on Play to view it.

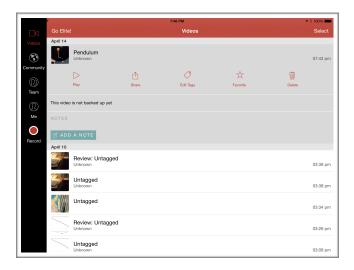

3. Use the scroll wheel to move frame-by-frame through the video. You can zoom in or out by pinching with two fingers.

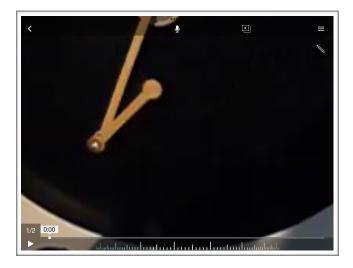

4. As you do so, use the **Line** option to draw a small cross at each point you would like to mark.

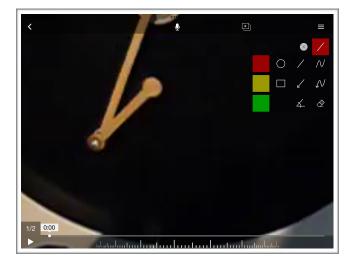

5. When you're done marking the image, take a screenshot (by pressing the **Home** button and the **Screen Lock** button simultaneously) that shows all your markings.

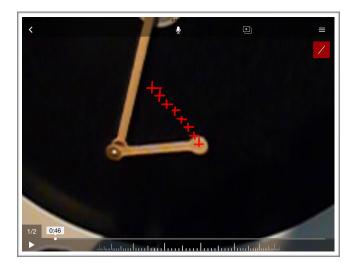

6. In *Labscope*, tap on the **Folder** icon on the left, then tap on the **Arrow** icon to import the screenshot you just created.

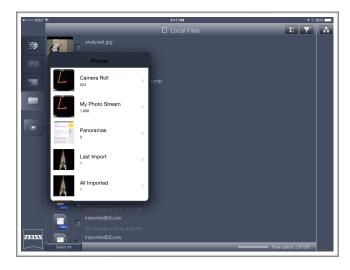

7. Tap and hold on the icon for the screenshot you just imported, and rename it.

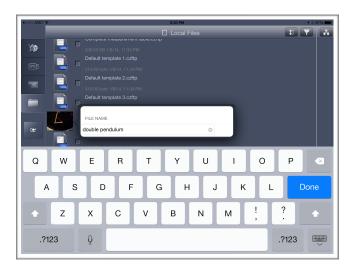

8. Tap on the new name to open the image in *Labscope*; you can zoom in or out by pinching with two fingers.

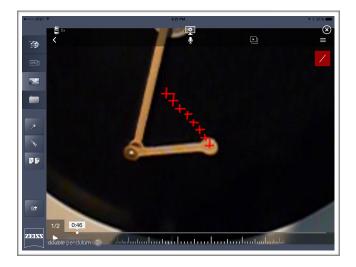

9. Tap on the **Compass** icon to select measurement mode.

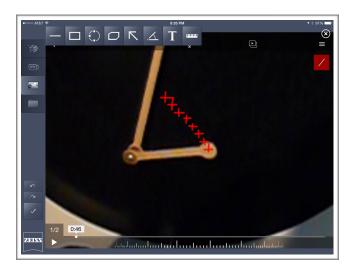

10. Tap on the **Rectangle** tool, and turn on the **"Show Measurements"** option (the icon above the Trash Can on the left side of the screen).

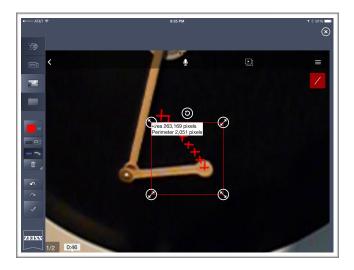

11. For each point you marked in *Labscope*, drag a rectangle from the upper left corner of your image to the point; a magnifying loupe will appear to assist you in this process.

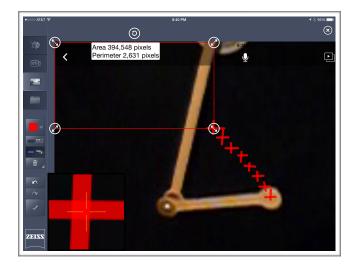

12. Repeat the process for all the remaining points - make sure **"Show Measurements"** is turned on for each one.

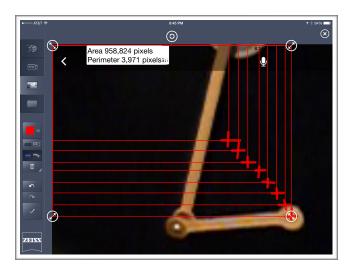

13. Tap on the **Accept** icon (a check mark on the lower left hand side) to accept your measurements, then tap on the **Export** icon (it looks like two sheets of paper below the **Compass** icon) to export the measurement data. Then tap and hold on the **Floppy Disk** icon to save your work - select the CZI option.

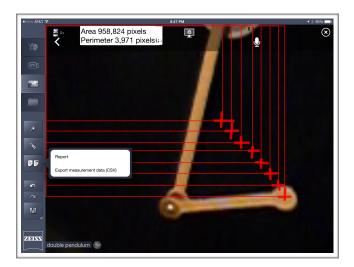

14. Tap on the **Folder** icon, then tap on the file with the name of your screenshot, and the extension ".csv" - this file contains the X-Y measurement data.

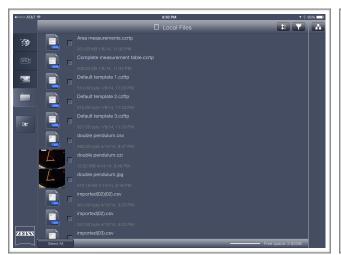

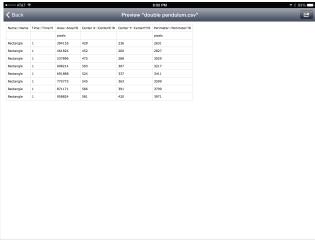

15. Tap, hold, and drag to select all of the data, then select the **"Copy"** option.

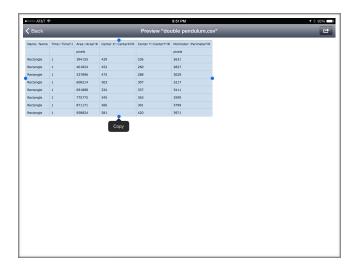

16. Open Numbers, and create a new Blank spreadsheet.

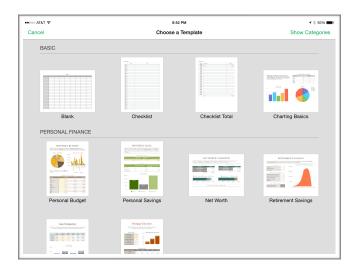

17. Tap in the upper left corner cell in your spreadsheet, and select the **"Paste"** option to bring in the data you just copied in *Labscope*. The data is now in *Numbers*, ready for you to analyze.

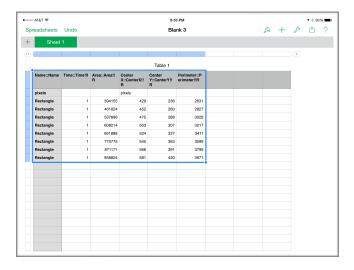